# Ajouter un contact

Ce tutoriel vous apprendra à ajouter un contact sur votre smartphone android .

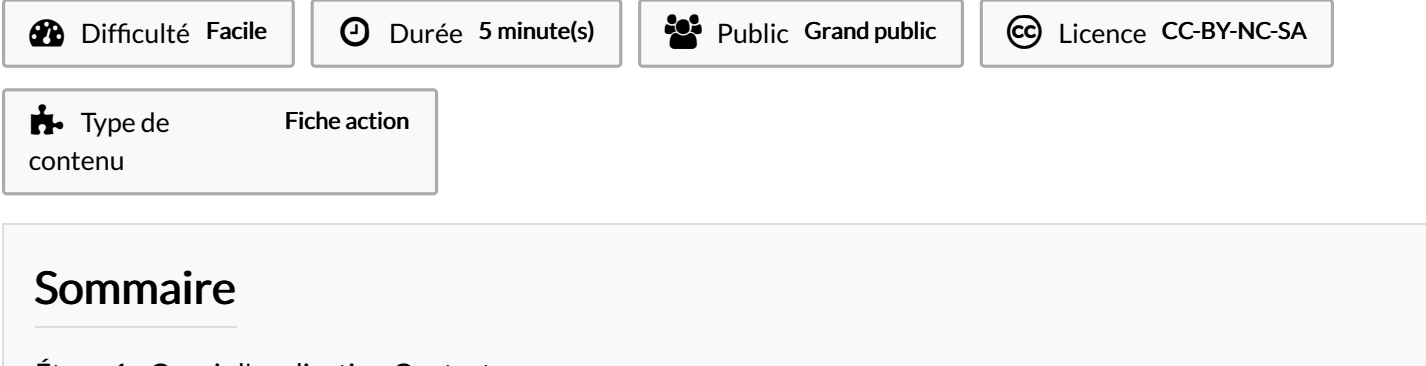

Étape 1 - Ouvrir [l'application](#page-0-0) Contacts

- Étape 2 Cliquer sur le [symbole](#page-1-0) +
- Étape 3 Ajouter les [informations](#page-1-1) de contact
- Étape 4 [Enregistrer](#page-2-0)
- **Commentaires**

#### <span id="page-0-0"></span>Étape 1 - Ouvrir l'application **Contacts**

Ouvrez l'application Contacts

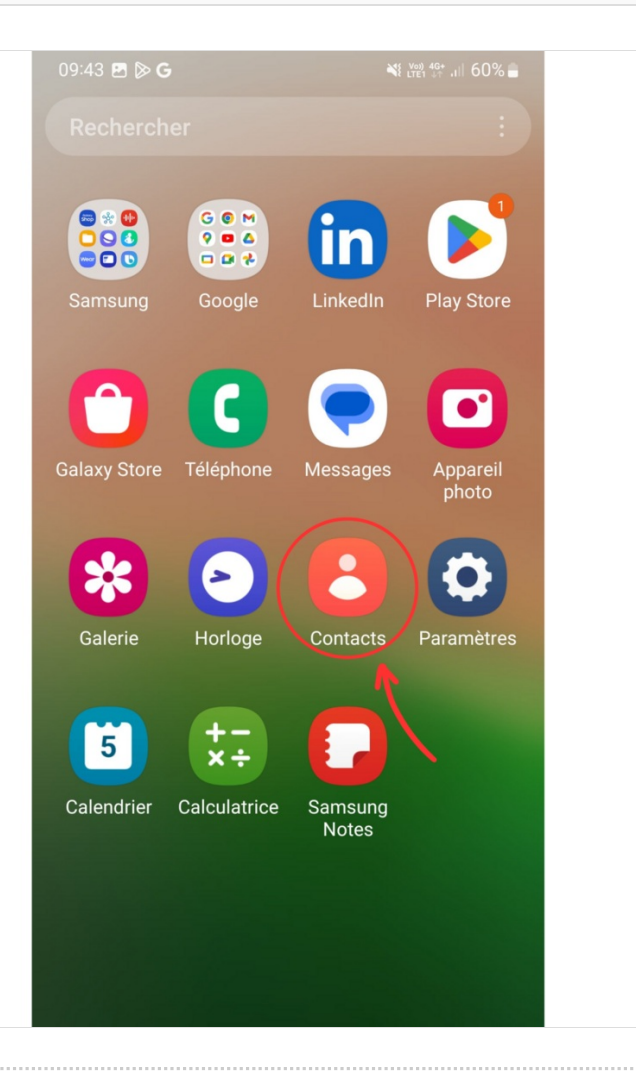

## <span id="page-1-0"></span>Étape 2 - Cliquer sur le symbole +

Cliquez sur le symbole + en haut à droite

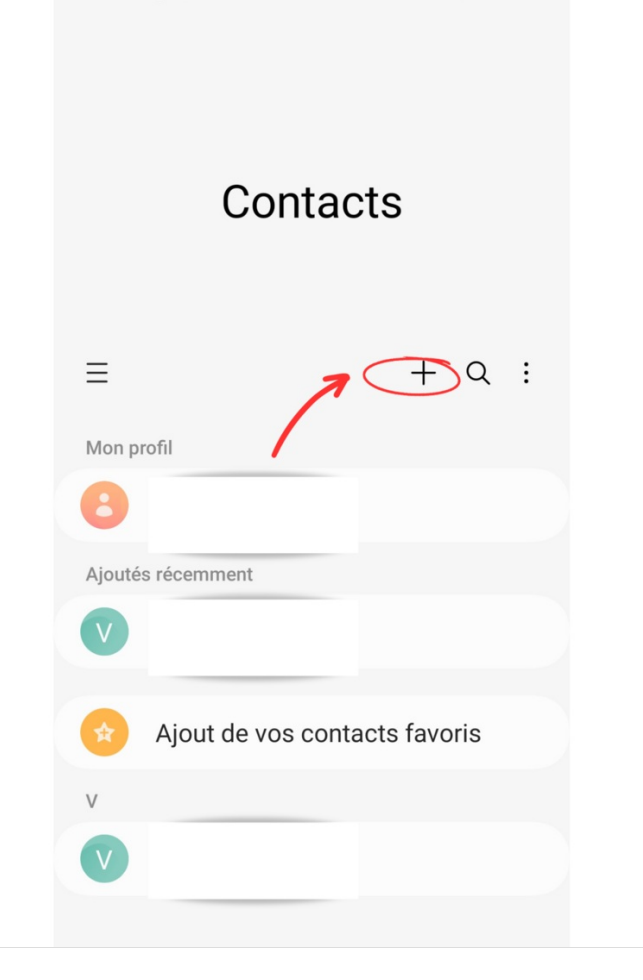

**SEX 1999 4G** all 60%

09:44 B & G

### <span id="page-1-1"></span>Étape 3 - Ajouter les informations de contact

Ajoutez les informations de contact : nom, prénom, n° de téléphone etc.

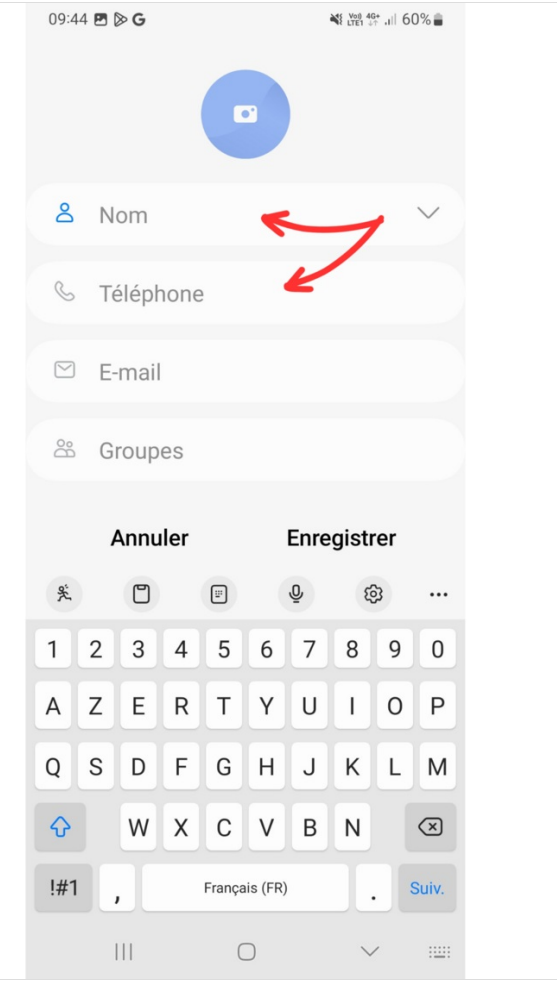

## <span id="page-2-0"></span>Étape 4 - Enregistrer

Enregistrez en cliquant sur Enregistrer

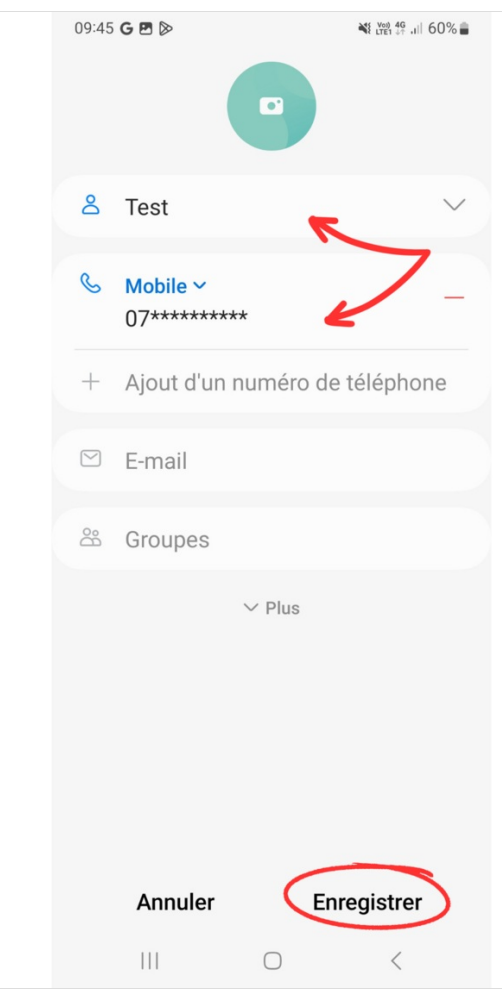